# CLASE 9

**Objetivo de la clase:** el alumno aprenderá a aplicar formato al texto de un documento tal como alinear a diversas direcciones y conocerá el interlineado de un texto.

**MAPA** 

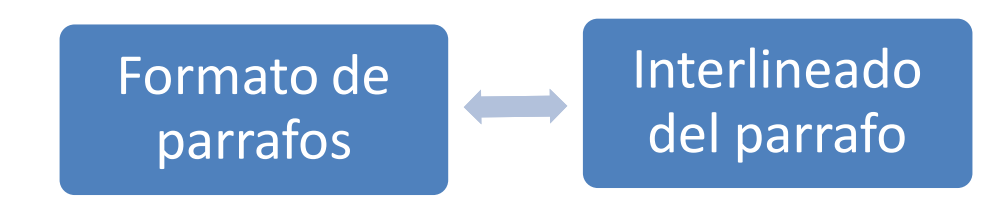

# **DESARROLLO DE CLASE**

# **FORMATO DE PÁRRAFOS**

Para dar o cambiar formato a un párrafo en Word, debemos de ubicarnos con la sección Párrafo de la barra de herramientas; que se encuentra dentro de la viñeta Inicio y tiene su representación siguiente:

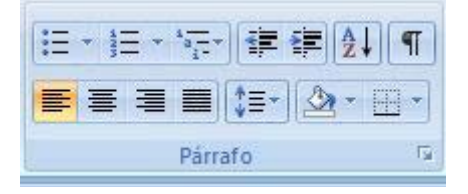

#### Pasos para **cambiar alineación del texto:**

1. Sombreamos el párrafo que deseamos dar formato

El monitoreo es el procedimiento mediante el cual verificamos la eficiencia y eficacia

de la ejecución de una intervención determinada, mediante la identificación de sus logros y

debilidades y en consecuencia, sobre la cual se recomiendan medidas correctivas para optimizar

los resultados esperados.

Veamos nuestra barra de herramientas y veremos que está alineado a la izquierda.

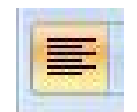

2. Si deseamos podemos cambiar la alineación, pulsando el ícono centrar.

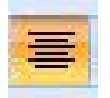

Y veremos nuestro texto centrado horizontalmente en la hoja

El monitoreo es el procedimiento mediante el cual verificamos la eficiencia y eficacia de la ejecución de una intervención determinada, mediante la identificación de sus logros y debilidades y en consecuencia, sobre la cual se recomiendan medidas correctivas para optimizar los resultados esperados.

3. Si lo quisiéramos alinear hacia la derecha, pulsamos el ícono para tal fin

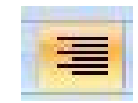

Y tendremos el párrafo alineado de esta forma. Notemos que las frases inician desde su margen derecho hacia la izquierda

El monitoreo es el procedimiento mediante el cual verificamos la eficiencia y eficacia de la ejecución de una intervención determinada, mediante la identificación de sus logros y debilidades y en consecuencia, sobre la cual se recomiendan medidas correctivas para optimizar los resultados esperados.

4. Generalmente se utilizar la alineación Justificar para presentar el texto. En esta forma se alinea el texto entre los márgenes izquierdo y derecho, agregando espacios si fuera necesario. Esta opción presenta un texto más homogéneo y bien distribuido entre los márgenes que se estén utilizando.

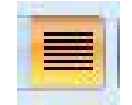

La presentación del texto es la siguiente:

El monitoreo es el procedimiento mediante el cual verificamos la eficiencia y eficacia de la ejecución de una intervención determinada, mediante la identificación de sus logros y debilidades y en consecuencia, sobre la cual se recomiendan medidas correctivas para optimizar los resultados esperados.

## **INTERLINEADO DE UN PÁRRAFO**

#### **Interlineado**

Algo que es muy importante aprender ahora es como darle a nuestros párrafos el interlineado requerido. Muchas veces en trabajos de colegio o universidad, nos dicen "interlineado 1,5 o 2". Ahora veremos cómo hacerlo.

1. Sombreamos el párrafo al que queremos cambiar el espacio entre líneas.

El monitoreo es el procedimiento mediante el cual verificamos la eficiencia y eficacia de la ejecución de una intervención determinada, mediante la identificación de sus logros y debilidades y en consecuencia, sobre la cual se recomiendan medidas correctivas para optimizar los resultados esperados.

2. Pulsamos el botón Interlineado de la barra de herramientas

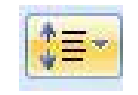

3. Se desplega una ventana con las opciones y veremos que en este momento se encuentra un interlineado de 1,5.

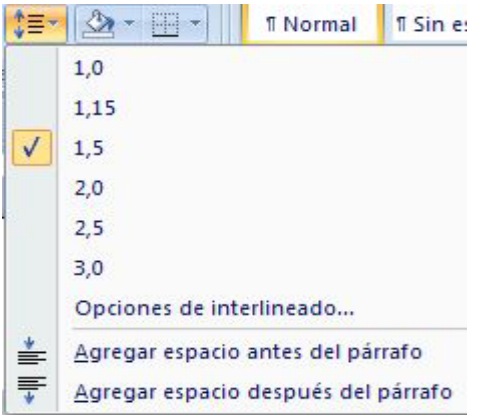

4. Cambiamos a un interlineado de 1,0 para ello seleccionamos esta opción.

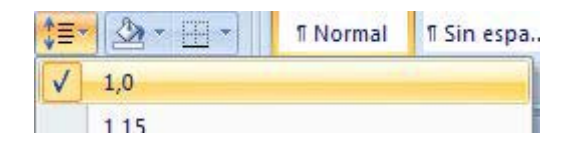

5. Ya tendremos nuestro párrafo con un espacio entre líneas de 1,0

El monitoreo es el procedimiento mediante el cual verificamos la eficiencia y eficacia de la ejecución de una intervención determinada, mediante la identificación de sus logros y debilidades y en consecuencia, sobre la cual se recomiendan medidas correctivas para optimizar los resultados esperados.

Si ven está mucho más compacto el párrafo a la vista, ya que el espacio es sencillo.

#### **RESUMEN**

En el formato de párrafo podemos alinear el texto a la derecha CTRL + D, centro CTRL + T, izquierda CTRL + Q o justificar CTRL + J, también tenemos el interlineado que comprende lo es que es el espacio entre línea y línea el cual puede ser mayor o menor.

## **ACTIVIDAD DE APRENDIZAJE**

Realice un documento y aplique los diferentes formatos que aquí se explican y envié el documento a su asesor por correo electrónico.

## **BIBLIOGRAFIA**

Notas personales de Edith Vázquez de la Cruz.